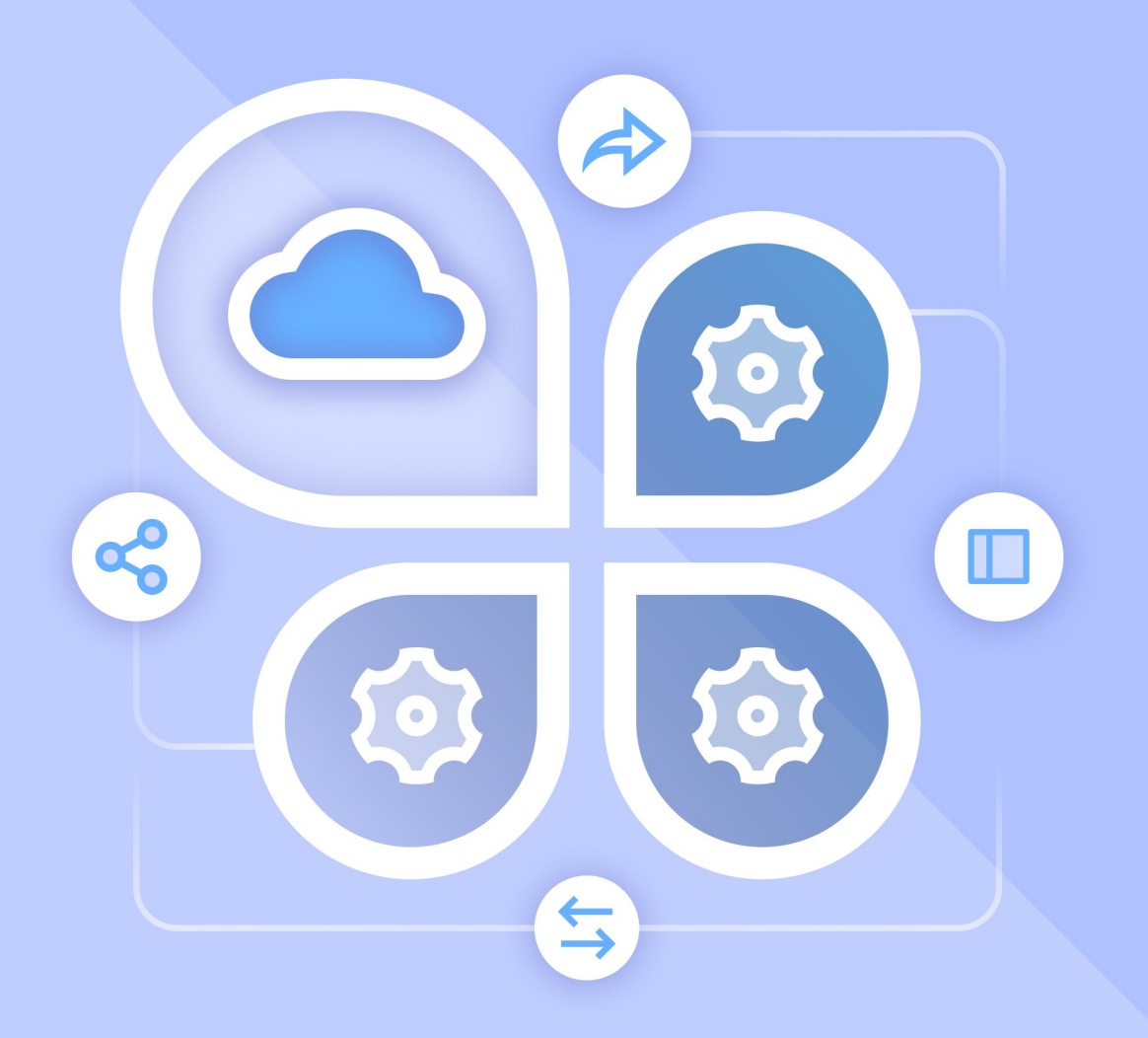

# Описание интеграции

### ПО «МОЙОФИС ПОЧТА» И WEBINAR

© ООО «НОВЫЕ ОБЛАЧНЫЕ ТЕХНОЛОГИИ», 2013–2024

### **© ООО «НОВЫЕ ОБЛАЧНЫЕ ТЕХНОЛОГИИ»**

### ПРОГРАММНОЕ ОБЕСПЕЧЕНИЕ «МОЙОФИС ПОЧТА» ВЕБ-ИНТЕРФЕЙС

### ОПИСАНИЕ ИНТЕГРАЦИИ ПО «МОЙОФИС ПОЧТА» И WEBINAR

НА 14 ЛИСТАХ

МОСКВА 2024

Все упомянутые в этом документе названия продуктов, логотипы, торговые марки и товарные знаки принадлежат их владельцам.

Товарные знаки «МойОфис» и «MyOffice» принадлежат ООО «НОВЫЕ ОБЛАЧНЫЕ ТЕХНОЛОГИИ».

Ни при каких обстоятельствах нельзя истолковывать любое содержимое настоящего документа как прямое или косвенное предоставление лицензии или права на использование товарных знаков, логотипов или знаков обслуживания, приведенных в нем. Любое несанкционированное использование этих товарных знаков, логотипов или знаков обслуживания без письменного разрешения их правообладателя строго запрещено.

### СОДЕРЖАНИЕ

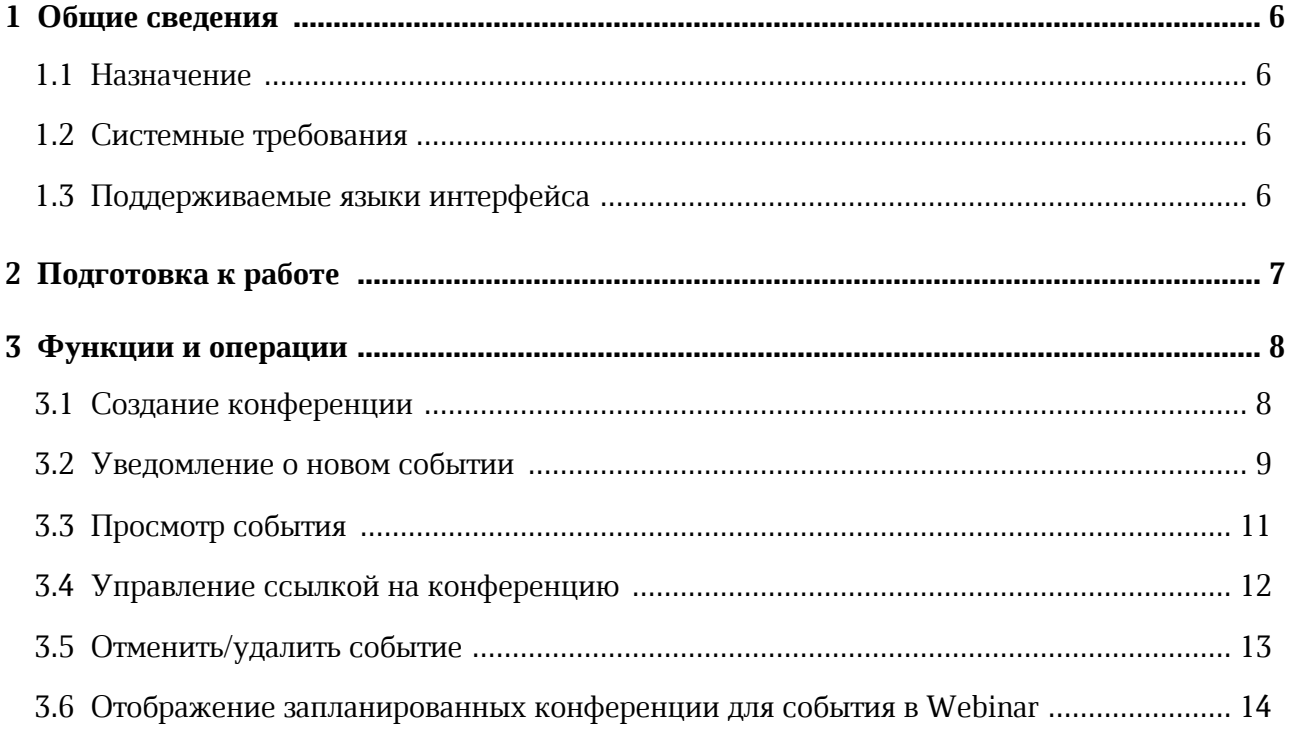

### **ПЕРЕЧЕНЬ СОКРАЩЕНИЙ**

В настоящем документе применяют следующие сокращения с соответствующими расшифровками (см. Таблица 1):

Таблица 1 – Сокращения и расшифровки

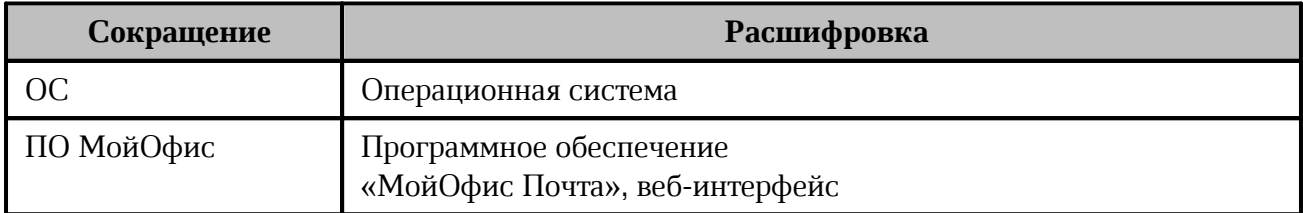

### <span id="page-5-0"></span>**1 ОБЩИЕ СВЕДЕНИЯ**

### **1.1 Назначение**

Интеграция «МойОфис Почта» и платформы Webinar предназначена для удобной организации мероприятий, которые будут проходить в сервисе вебинаров и видеоконференций Webinar. Интеграция предоставляет возможность автоматического резервирования и добавления ссылки видеоконференсвязи при создании календарных событий в продукте «МойОфис Почта».

#### **1.2 Системные требования**

<span id="page-5-1"></span>Перечень требований к программному и аппаратному обеспечению ПО МойОфис приведен в документе «МойОфис Почта. Системные требования».

#### **1.3 Поддерживаемые языки интерфейса**

<span id="page-5-2"></span>Перечень поддерживаемых языков интерфейса ПО МойОфис приведен в документе «МойОфис Почта, веб-интерфейс. Руководство пользователя».

### **2 ПОДГОТОВКА К РАБОТЕ**

<span id="page-6-0"></span>Для получения доступа к ПО МойОфис необходимо пройти процедуру авторизации, которая описана в документе «МойОфис Почта, веб-интерфейс. Руководство пользователя».

### <span id="page-7-0"></span>**3 ФУНКЦИИ И ОПЕРАЦИИ**

#### **3.1 Создание конференции**

<span id="page-7-1"></span>Чтобы создать календарное событие с видеоконференцией с использованием сервиса Webinar, перейдите в приложение «МойОфис Календарь» и выполните следующие действия:

- 1. Откройте форму создания нового события, для этого воспользуйтесь одним из следующих способов:
	- нажмите кнопку **Новое событие**, расположенную на панели навигации;
	- нажмите левой клавишей мыши на любой день/час в календаре. На экране откроется форма создания нового события, которую можно перемещать по экрану с помощью мыши.
- 2. В открывшейся форме щелкните по команде **Добавить конференцию Webinar** (см. [Рисунок](#page-7-2) 1). Ссылка для присоединения будет сгенерирована после создания события. Ссылка будет доступна для просмотра в [уведомлении](#page-8-0) о событии и при [просмотре](#page-10-0) события.

<span id="page-7-2"></span>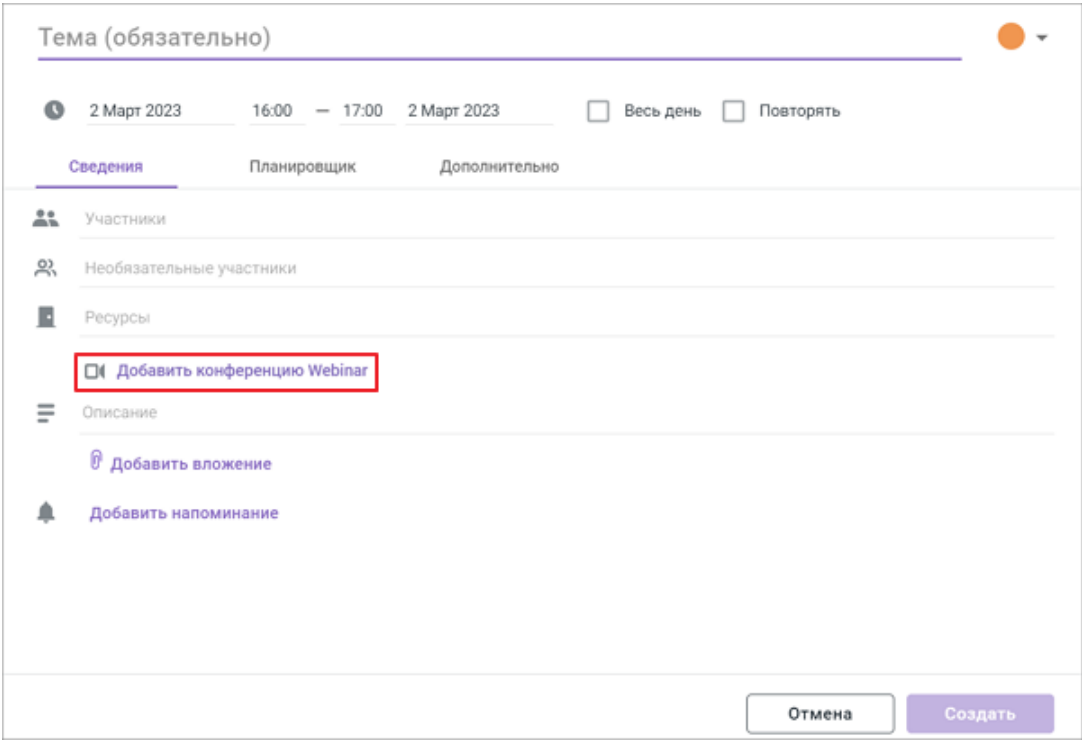

Рисунок 1 - Добавление конференции Webinar

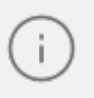

В одной конференции на платформе Webinar могут присутствовать до 10 000 участников и подключаться до 30 спикеров одновременно.

Чтобы удалить конференцию Webinar из события, нажмите кнопку  $\overline{\mathbf{u}}$  (см. [Рисунок](#page-8-1) 2)**.**

<span id="page-8-1"></span>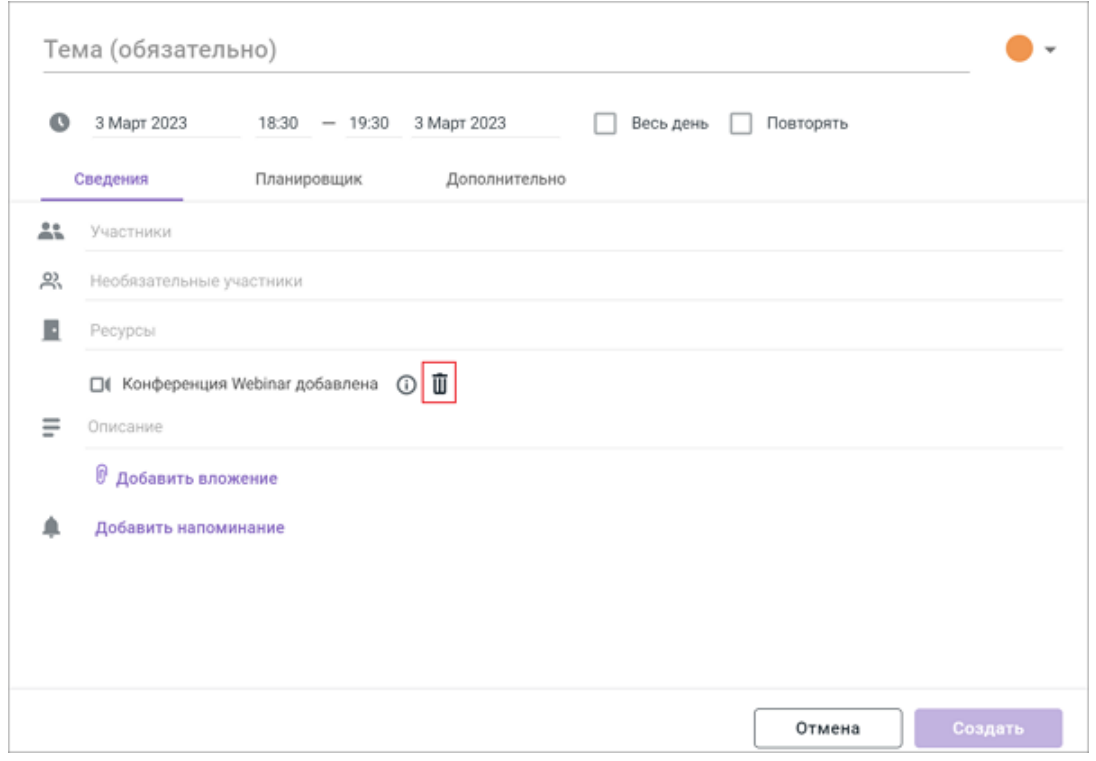

Рисунок 2 – Удаление конференции Webinar

3. Заполните остальные параметры события и завершите создание события, в соответствии с описанием, приведенным в документе «МойОфис Почта, вебинтерфейс. Руководство пользователя».

После создания события на электронные адреса участников будут отправлены [письма-уведомления](#page-8-0) от имени организатора события, и конференция добавится в [личный](#page-13-0) кабинет [Webinar](#page-13-0) организатору события и его участникам.

#### **3.2 Уведомление о новом событии**

<span id="page-8-0"></span>После создания события на электронные адреса участников будут отправлены письма-уведомления от имени организатора события.

В письме-уведомлении о событии отображается ссылка на видеоконференцию с указанием платформы Webinar (см. [Рисунок](#page-9-0) 3).

<span id="page-9-0"></span>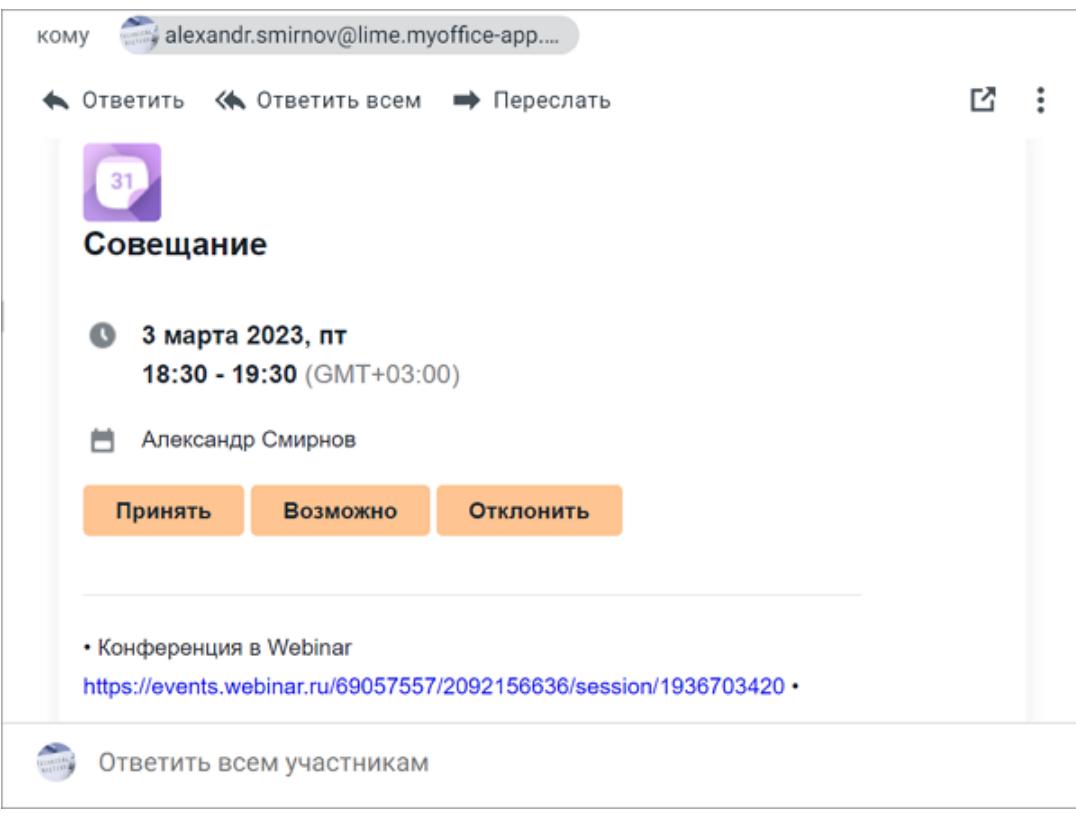

Рисунок 3 – Уведомление о событии

В письме-уведомлении можно подтвердить/отклонить свое участие. Подробная информация об этом приведена в документе «МойОфис Почта, веб-интерфейс. Руководство пользователя».

### **3.3 Просмотр события**

<span id="page-10-0"></span>Для просмотра запланированного события щелкните по нему в календаре. Откроется окно с параметрами события, в котором отображается ссылка на конференцию с указанием платформы видеоконференции Webinar. Данное окно отличается у участников и организатора события (см. [Рисунок](#page-10-1) 4 и [Рисунок](#page-11-1) 5).

<span id="page-10-1"></span>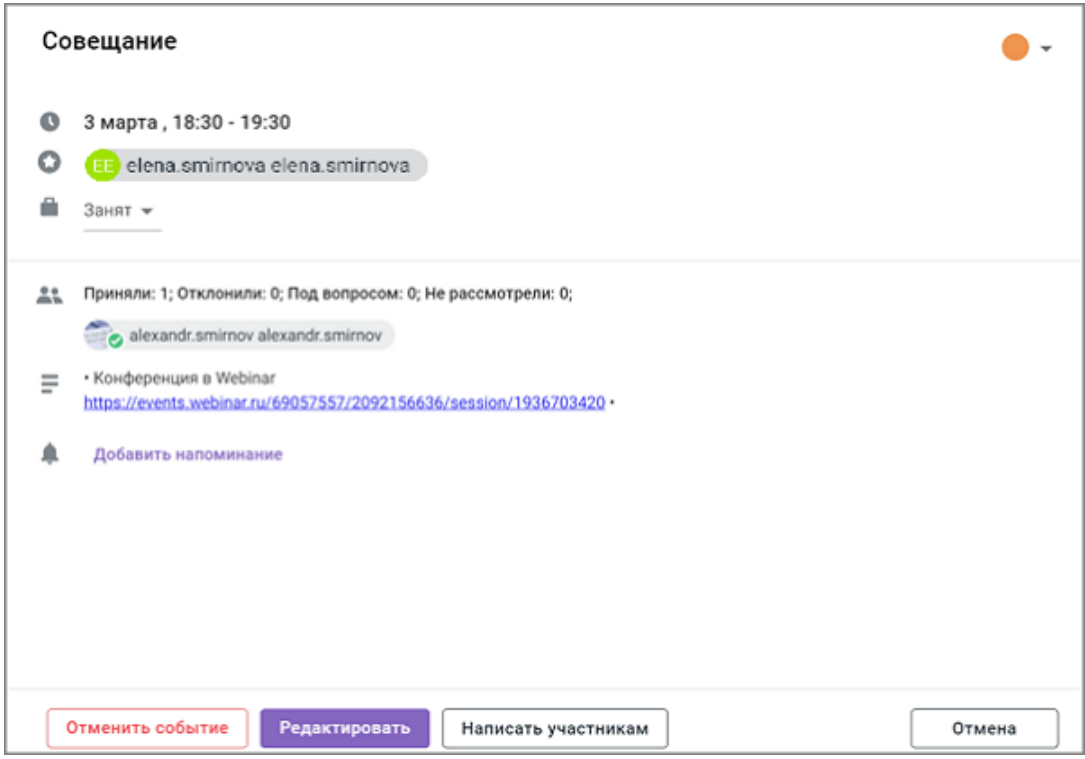

Рисунок 4 – Просмотр события для организатора

<span id="page-11-1"></span>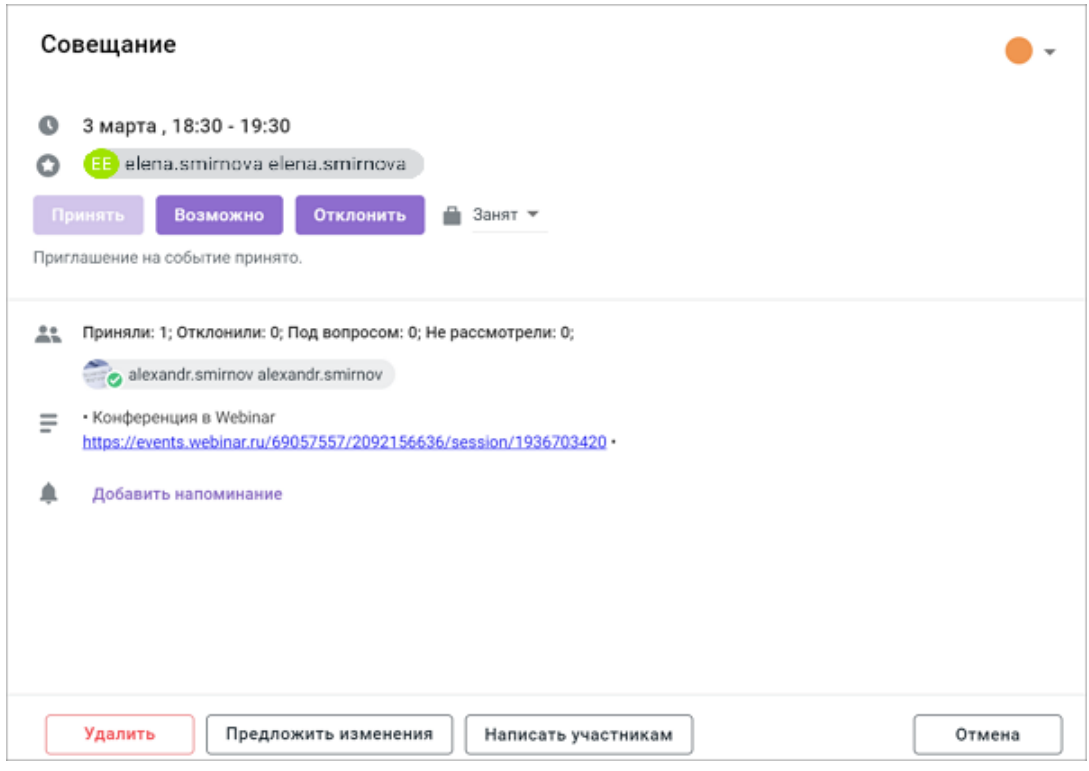

Рисунок 5 – Просмотр события для участника

#### **3.4 Управление ссылкой на конференцию**

<span id="page-11-0"></span>Организатор конференции может управлять сгенерированной ссылкой на конференцию.

Для этого нажмите кнопку **Редактировать** в окне с параметрами события (см. [Рисунок](#page-10-1) 4). В окне редактирования события отображается сгенерированная ссылка на конференцию, которую можно скопировать и удалить (см. [Рисунок](#page-12-1) 6).

<span id="page-12-1"></span>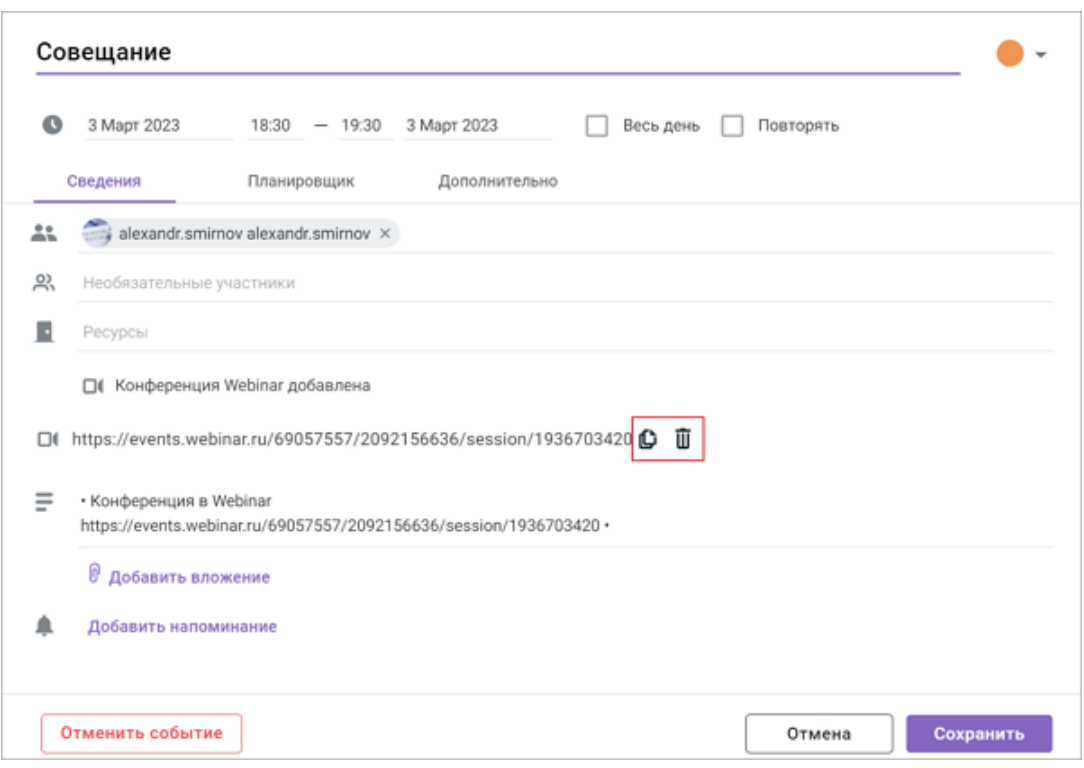

Рисунок 6 – Элементы управления ссылкой на событие

Чтобы скопировать ссылку на конференцию, нажмите кнопку  $\Box$ . Ссылка будет скопирована в буфер обмена ОС.

Чтобы удалить ссылку на конференцию, нажмите кнопку  $\blacksquare$ . Нажмите кнопку **Сохранить**, чтобы применить данное изменение. После удаления ссылки в событии конференция будет удалена из Webinar, в том числе у участников события.

#### **3.5 Отменить/удалить событие**

<span id="page-12-0"></span>Организатор события может отменить событие. Для этого необходимо нажать кнопку **Отменить событие** в окне с параметрами события (см. в окне с [параметрами](#page-10-1) [события\)](#page-10-1) и в открывшемся диалоговом окне нажать кнопку **Да, удалить**.

После отмены события конференция удалится из личного кабинета Webinar.

Участник события может удалить событие из своего календаря. Для этого необходимо нажать кнопку **Удалить** в окне с параметрами события (см. [Рисунок](#page-11-1) 5) и в открывшемся диалоговом окне нажать кнопку **Да, удалить**.

После удаления события конференция останется в личном кабинете Webinar, при необходимости ее можно удалить.

#### **3.6 Отображение запланированных конференции для события в Webinar**

<span id="page-13-1"></span><span id="page-13-0"></span>Запланированные конференции можно просматривать непосредственно в Webinar (см. [Рисунок](#page-13-1) 7).

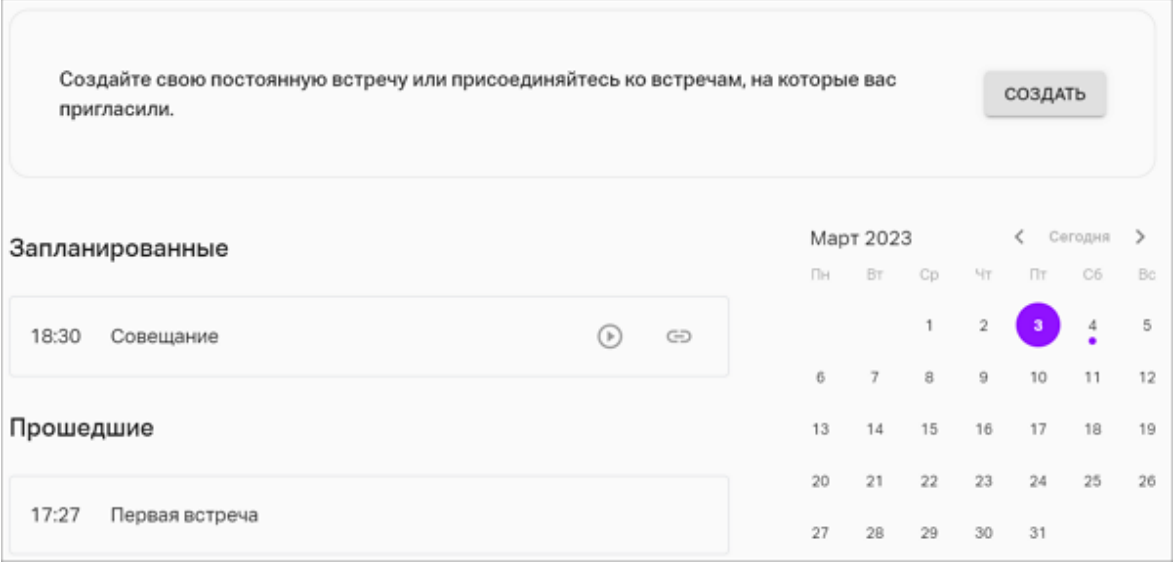

Рисунок 7 – Отображение конференции в Webinar

Для **повторяющихся событий** в личном кабинете будет показана только конференция на ближайший предстоящий повтор события.

Подробнее о создании повторяющихся событий описано в документе «МойОфис Почта, веб-интерфейс. Руководство пользователя».